## **MAC / OSX**

**Wireless and Internet instructions for BYOD computers** 

When logging in, your username will look like: Student - **first.last1** Staff **- first.last1@detnsw**

## **Part A: Connect to Wireless—Do this once**

Q Search Network **Step 1:** Click on the **wireless icon** at Location: Automatic 'n top-right and choose *detnsw* Turn Wi-Ei Off **Status: Connected Step 2:** Enter your **username** and **password**  $\blacksquare$ Network Name: detnsw Ask to join new networks The Wi-Fi network "detnsw" requires WPA2 Known networks will be joined automatically. If<br>no known networks are available, you will have<br>to manually select a network. enterprise credentials. 802.1X: Default Disco Authenticated via EAP-PEAP (MSCHAPv2)<br>Connect Time: 00:18:06 Mode: Automatic  $|\hat{\cdot}|$ Username: first.last@detnsw Password: **\*\*\*\*\*\*\*\*** Show Wi-Fi status in menu bar **Advanced...** (2)  $+ - \bullet$ Show password Remember this network Assist Me... Revert Apply  $(2)$ Cancel Join **Step 4:** Click the **"Proxies" tab Step 5:** Tick **"Auto Proxy Discovery" Step 3:** Go to *Open Network Preferences* then press *Advanced* then **OK,** then **Apply** ි ?ි Q (+)) 75% D Fri3Feb 14:37:13 Wi-Fi Wi-Fi: On Wi-Fi | TCP/IP | DNS | WINS | 802.1X | Proxies | | Turn Wi-Fi Off Select a protocol to configure: **Ø** Auto Proxy Discovery  $\checkmark$  detnsw ≏ ≏ **Automatic Proxy Configuration**  $\Box$ Web Proxy (HTTP) Secure Web Proxy (HTTPS) Join Other Network... FTP Proxy SOCKS Proxy Create Network... Streaming Proxy (RTSP) Open Network Preferences... Gopher Proxy

## **Part B: Connect to the internet—Do this every day**

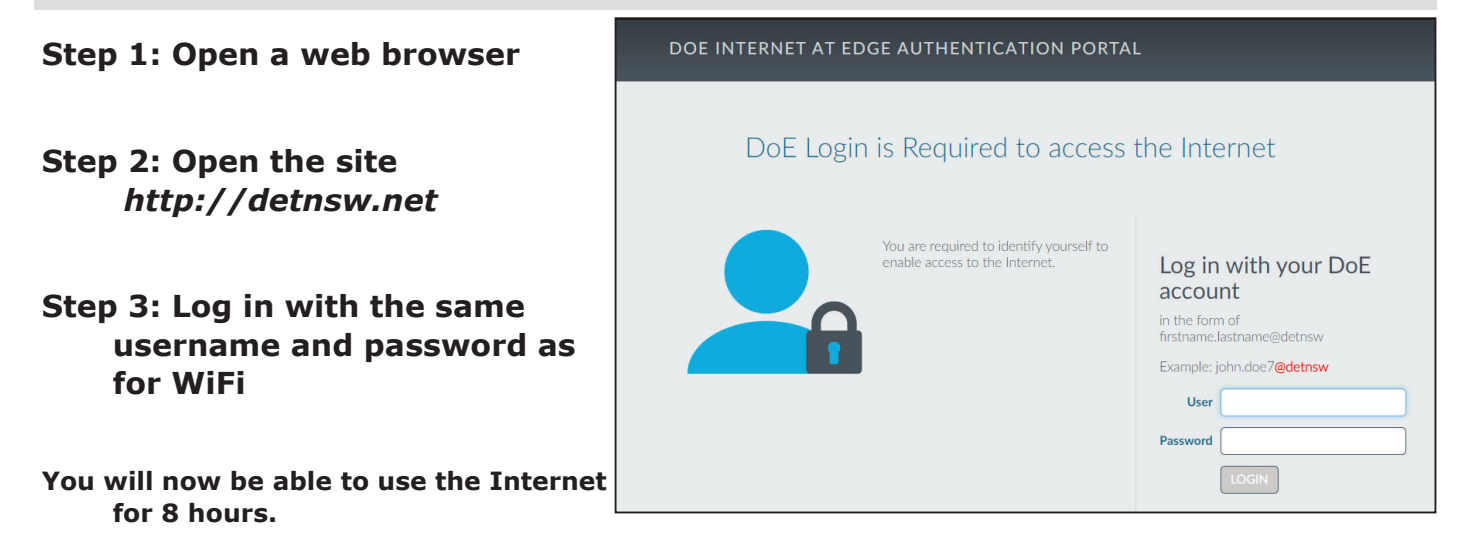